## **Creating a filing using the Form 13F-NT Assistant**

Last Modified on 02/25/2019 5:04 pm EST

The Form Assistants are useful tools that guide you through the process of creating a particular EDGAR form. When you add a software launcher to your Dashboard, any Form Assistants that are available for that software will also have buttons added to your Dashboard. These buttons will launch the software and automatically begin the process of creating a new submission for the selected EDGAR form type.

The image below is the software launcher for the Form 13F software.

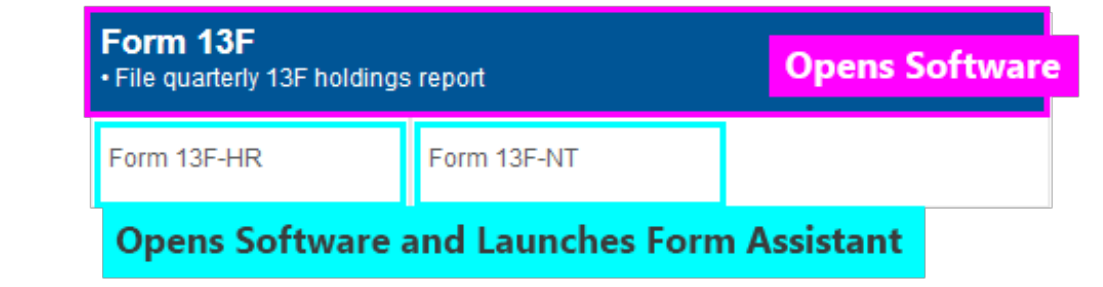

The 13F software has two Form Assistants:

- The **Form 13F-HR Assistant** guides you through the process of creating a 13F-HR or 13F-HR/A submission.
- The **Form 13F-NT Assistant** guides you through the process of creating a 13F-NT or 13F-NT/A submission.

The process for using both of these assistants is the same. To create a new 13F-NT filing using the Form 13F-NT Assistant:

- 1. Add the Form 13F software launcher to your Dashboard, if you have not already done so.
- 2. Click on the Form 13F-NT button.
- 3. In the dialog that appears, set all of the pertinent information.

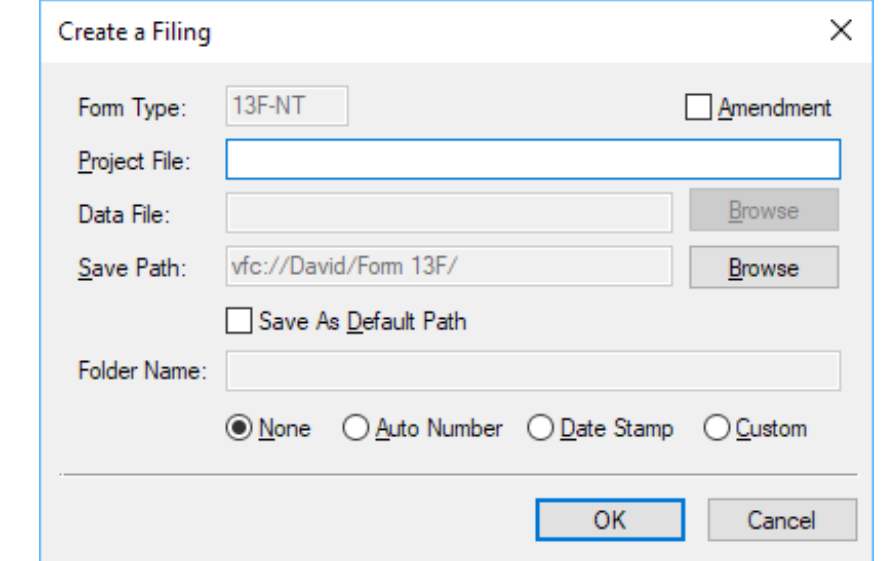

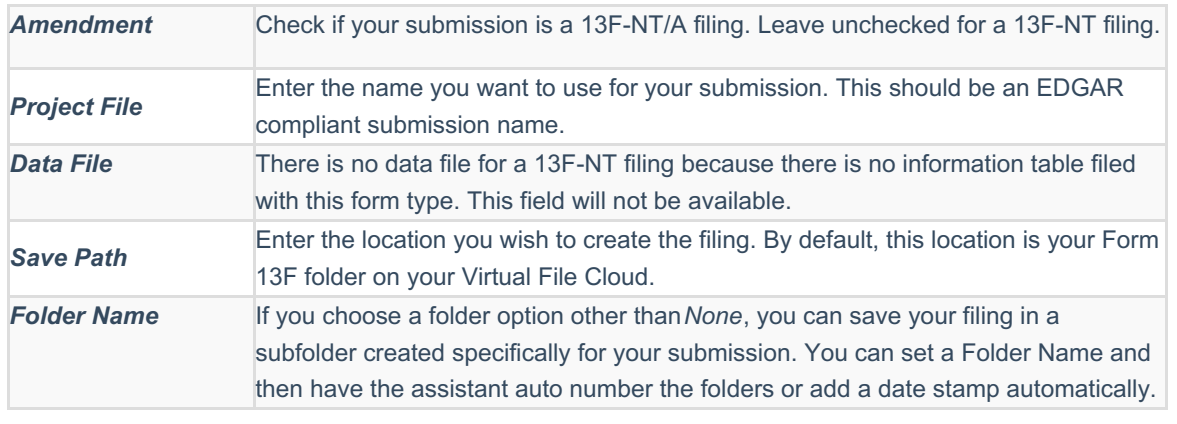

4. Press the OK button to create your submission.

## **Helpful Hints:**

You can set default filer information in your Preferenceson the GoFiler Online portal. This information will be added to your 13F-HR submission automatically in the *Filer Information* when you create a new project using the Form Assistant.